<span id="page-0-0"></span>[Home](#page-0-0)

[How to use](#page-1-0)  the Guide?

[What is MFA?](#page-2-0)

[Why do I need](#page-3-0)  MFA?

> [What do I](#page-4-0)  need to register?

[Authenticator](#page-5-0)  App registration

FAQ: [How to install](#page-13-0) GBox?

For help:

 $\boxtimes$ 

# Multi-Factor Authentication (MFA) with Google Authenticator app

User Guide

[ICT Partner portal](https://servicedesk.sun.ac.za/jira/plugins/servlet/theme/portal/6)  $\heartsuit$  021 808 4367

September 2023

[What is MFA?](#page-2-0)

[Why do I need](#page-3-0)  MFA?

[What do I](#page-4-0)  need to register?

[Authenticator](#page-5-0)  App registration

FAQ: [How to install](#page-13-0) GBox?

## <span id="page-1-0"></span>How to use the Guide?

1. Select the topic (on the left).

2. Complete the steps as required.

Cannot find a topic, log a call on our ICT [Partner](https://servicedesk.sun.ac.za/jira/plugins/servlet/theme/portal/6) portal.

For help:

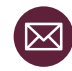

[What is MFA?](#page-2-0)

[Why do I need](#page-3-0)  MFA?

[What do I](#page-4-0)  need to register?

[Authenticator](#page-5-0)  App registration

FAQ: [How to install](#page-13-0) GBox?

Multi-factor Authentication (MFA) is an authentication method that requires the user to provide two or more verification factors to gain access to a resource such as an application (e.g., SUNFin and SUNStudent), an online account, or a VPN. MFA is a core component of a strong identity and access management (IAM) policy.

SU has implemented the Google Authenticator App method to authenticate with your Huawei mobile device or any other mobile device that does not have the Microsoft Authentication app available in their app store.

For help:

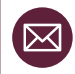

<span id="page-2-0"></span>What is Multi-Factor Authentication?

[What is MFA?](#page-2-0)

[Why do I need](#page-3-0)  MFA?

### <span id="page-3-0"></span>Why do I need MFA?

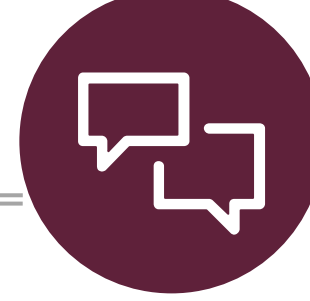

- 1. Access SU applications, services or products.
- 2. Secure myself and SU against username and password theft.

[What do I](#page-4-0)  need to

register?

[Authenticator](#page-5-0)  App registration FAQ: [How to install](#page-13-0)

GBox?

For help:

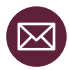

[What is MFA?](#page-2-0)

[Why do I need](#page-3-0)  MFA?

[What do I](#page-4-0)  need to register?

[Authenticator](#page-5-0)  App registration

FAQ: [How to install](#page-13-0) GBox?

### <span id="page-4-0"></span>What do I need to register?

- 1. A smart mobile device that can download a smart app.
- 2. Be connected to the **Wi-Fi or mobile data** on your mobile device.
- 3. An active Gmail email address (google [account](https://accounts.google.com/signup/v2/createaccount?service=mail&continue=https%3A%2F%2Fmail.google.com%2Fmail%2F&flowName=GlifWebSignIn&flowEntry=SignUp&theme=glif)). Follow the link to create a new Gmail account if you do not have an existing account.
- 4. Have the [GBox](#page-13-0) app already installed on your smart mobile device. GBox can be downloaded from your app store on your mobile device.
- 5. Setup the Google [Authenticator](#page-5-0) App

NB: As a User you need to register once to use SU's services that require MFA. For example, if you have registered for SUNStudent then you do not need to register again for SUNFin.

For help:

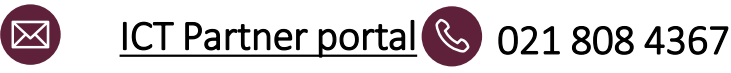

### <span id="page-5-0"></span>[Home](#page-0-0)

## App registration process  $1/8$  16 Easy steps

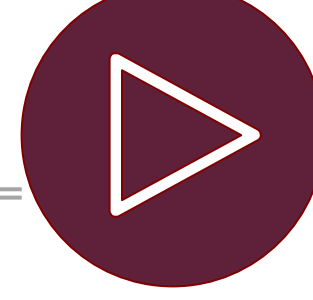

Google Authenticator app can be found in the app store on the relevant phone. Click on install. [How to use](#page-1-0)  the Guide?

[What is MFA?](#page-2-0)

[Why do I need](#page-3-0)  MFA?

[What do I](#page-4-0)  need to register?

[Authenticator](#page-5-0)  App registration

FAQ: [How to install](#page-13-0) GBox?

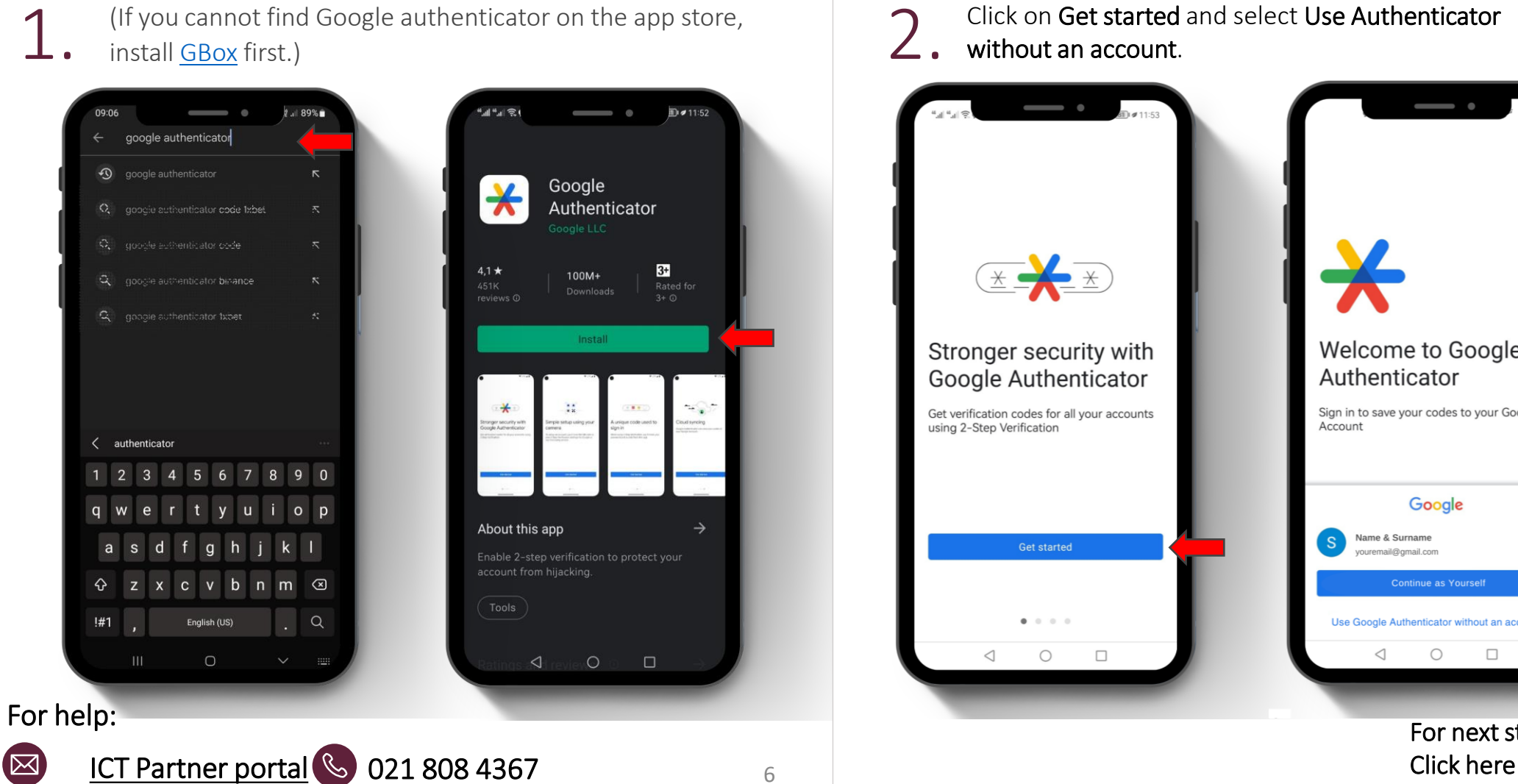

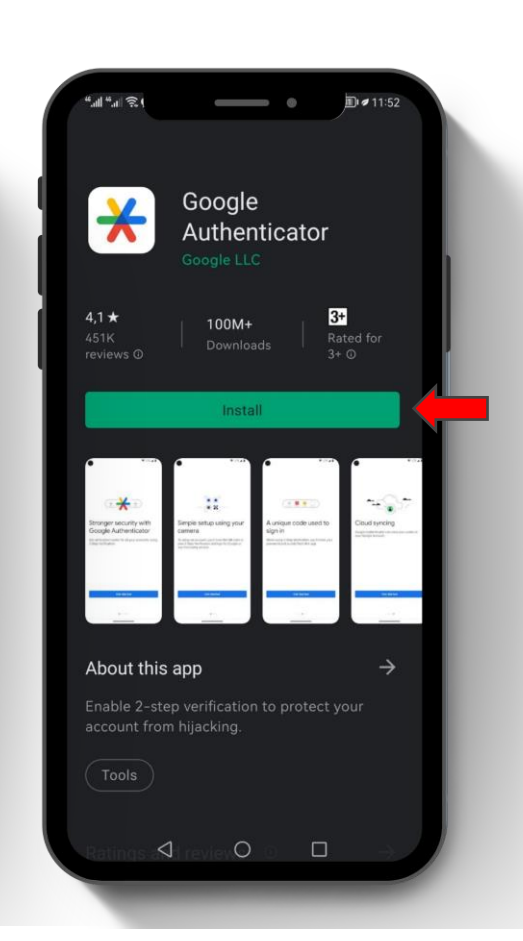

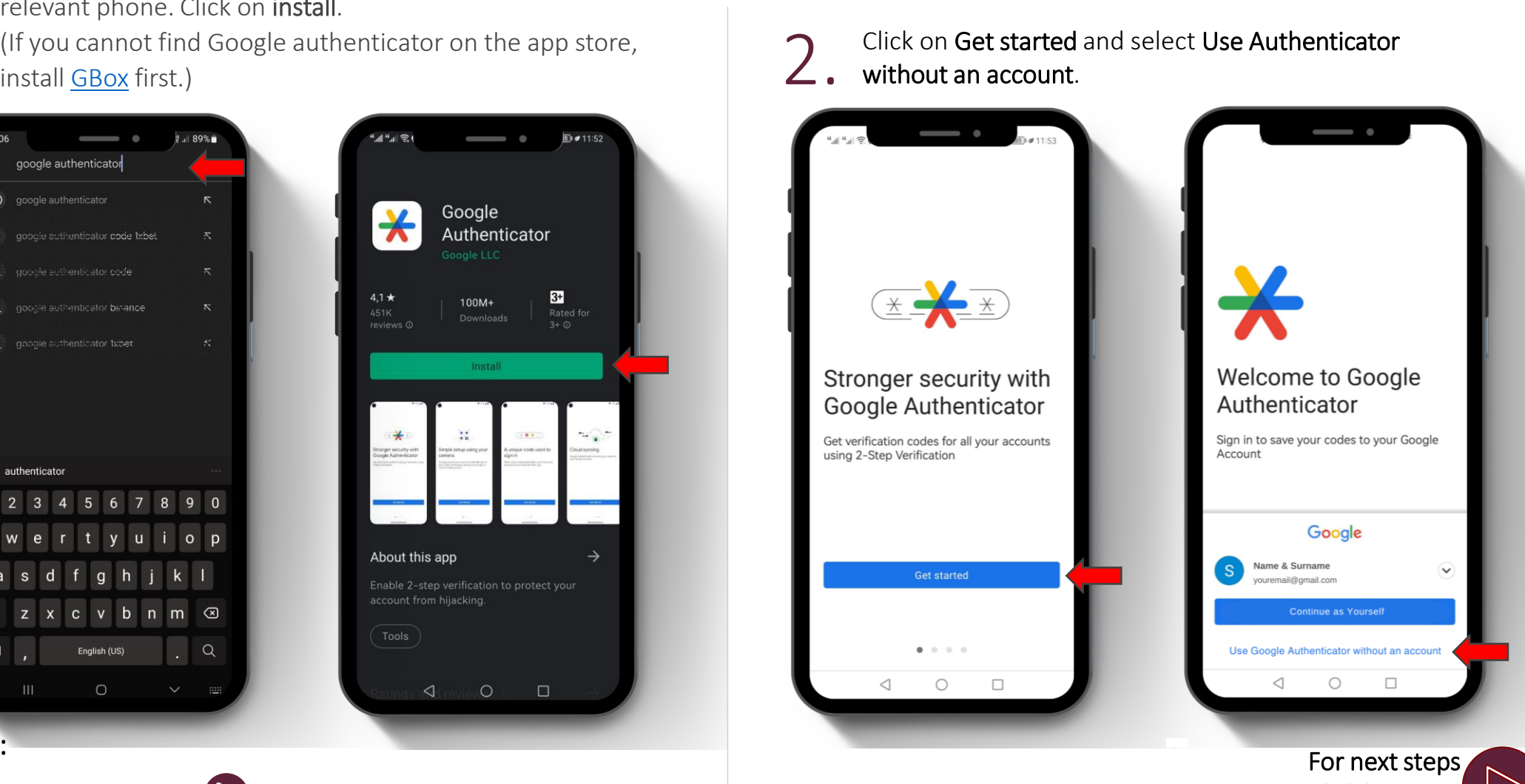

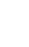

App registration process cont. 2/8 16 Easy steps

You will then be prompted to enter your password

and click on Sign in.

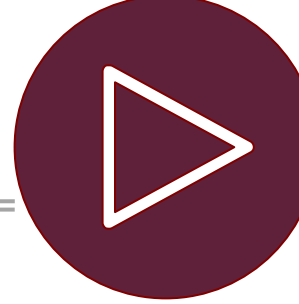

*Your app is not complete, verify via your old method of authentication.*

On your computer, open the browser and go to

[https://mysignins.microsoft.com](https://mysignins.microsoft.com/)

[What is MFA?](#page-2-0)

3.

For help:

 $\boxtimes$ 

[Why do I need](#page-3-0)  MFA?

[What do I](#page-4-0)  need to register?

[Authenticator](#page-5-0)  App registration

FAQ: [How to install](#page-13-0) GBox?

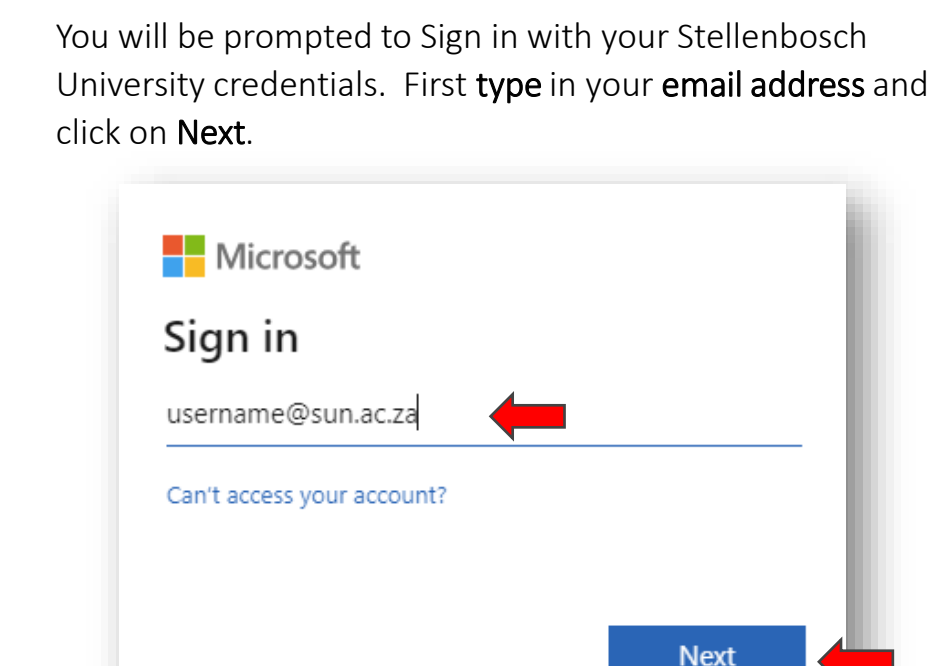

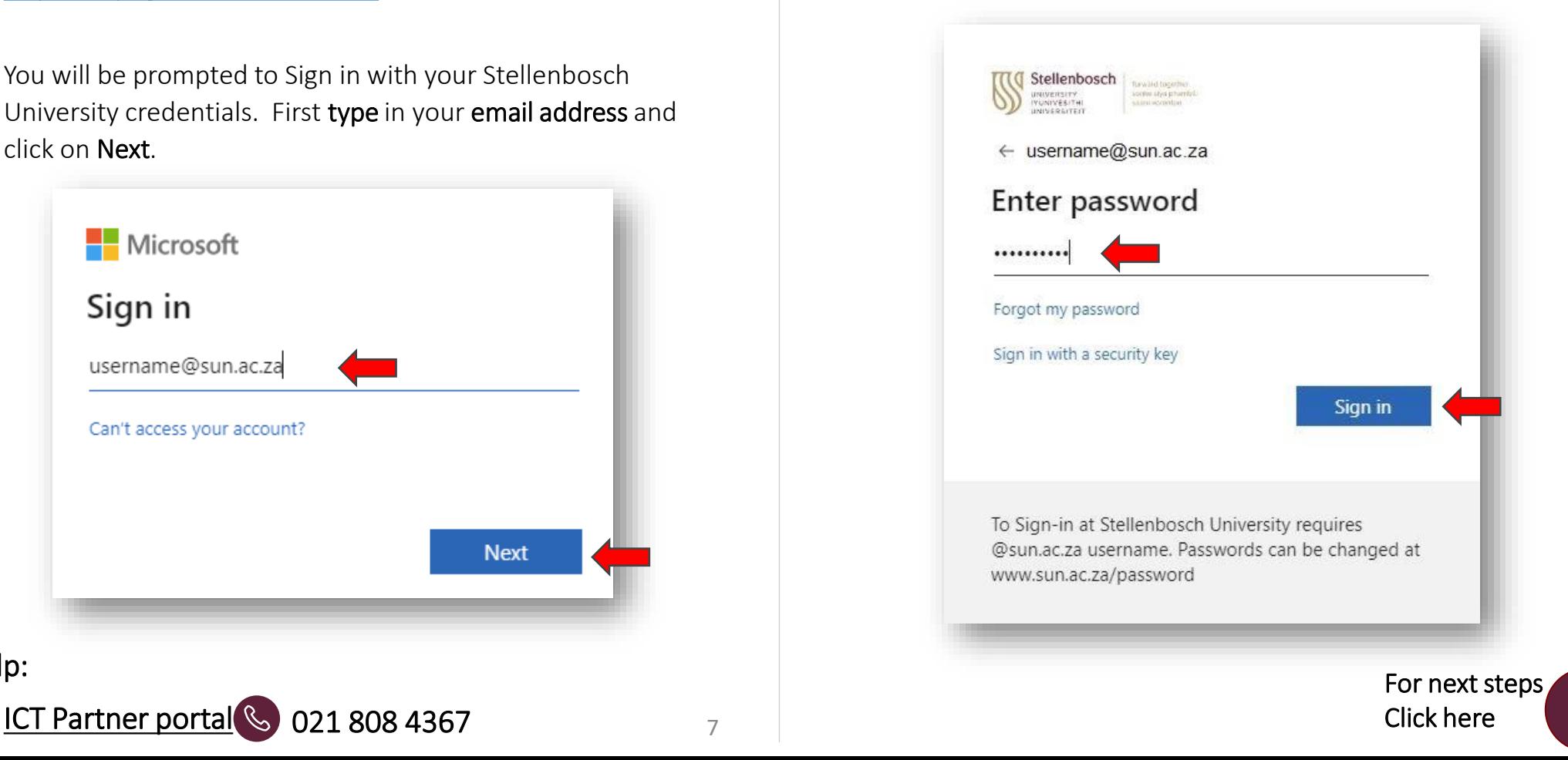

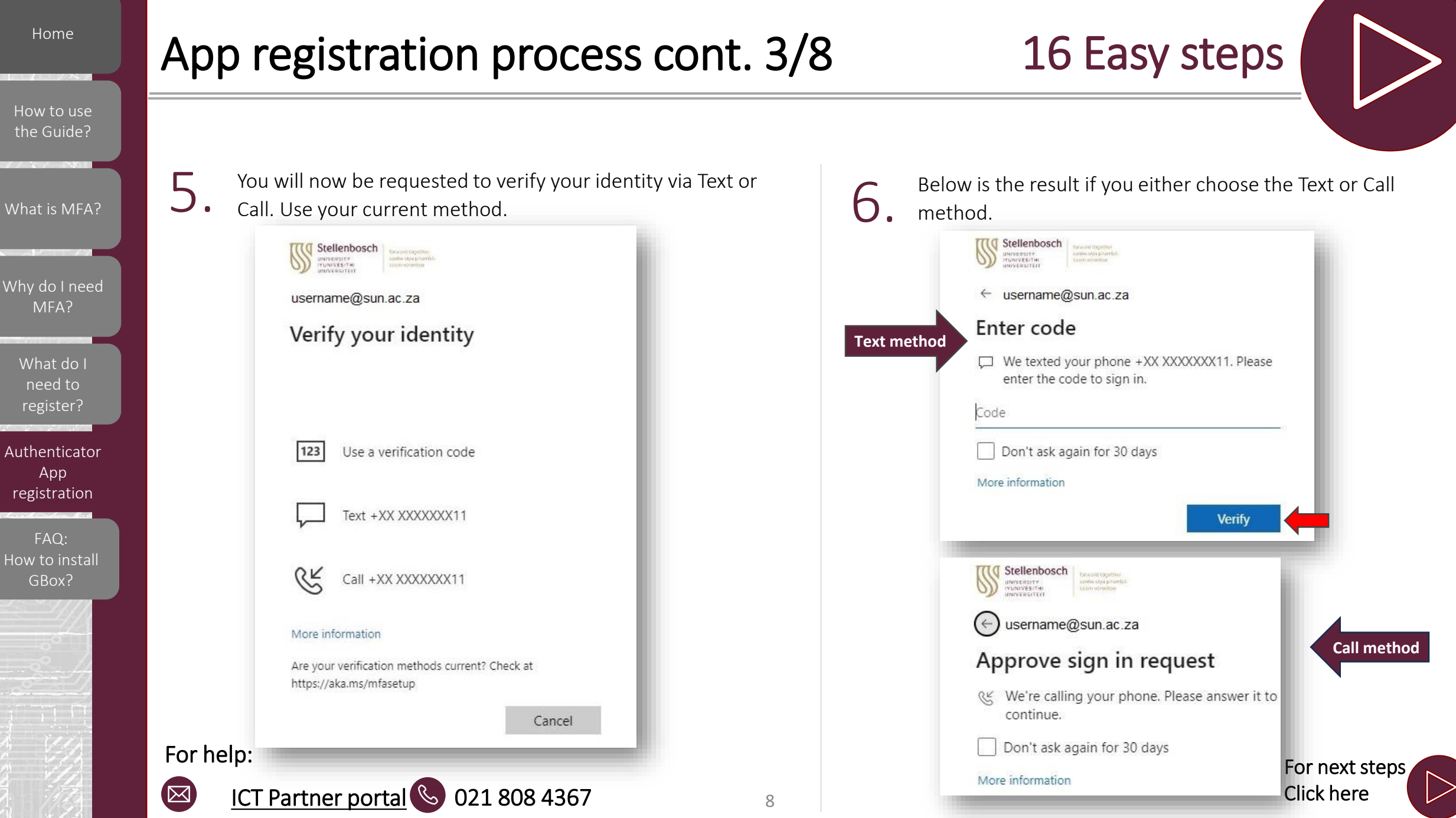

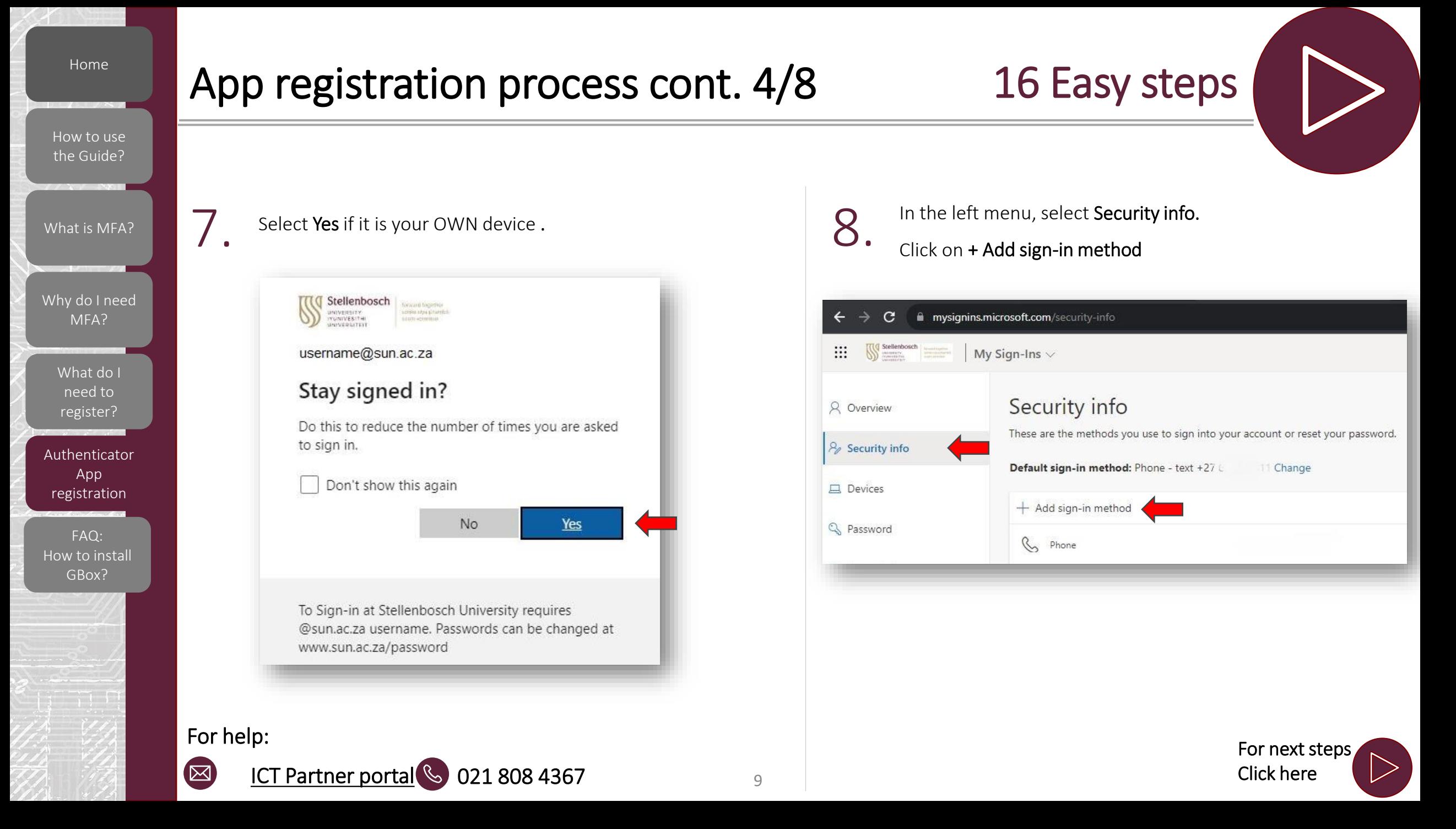

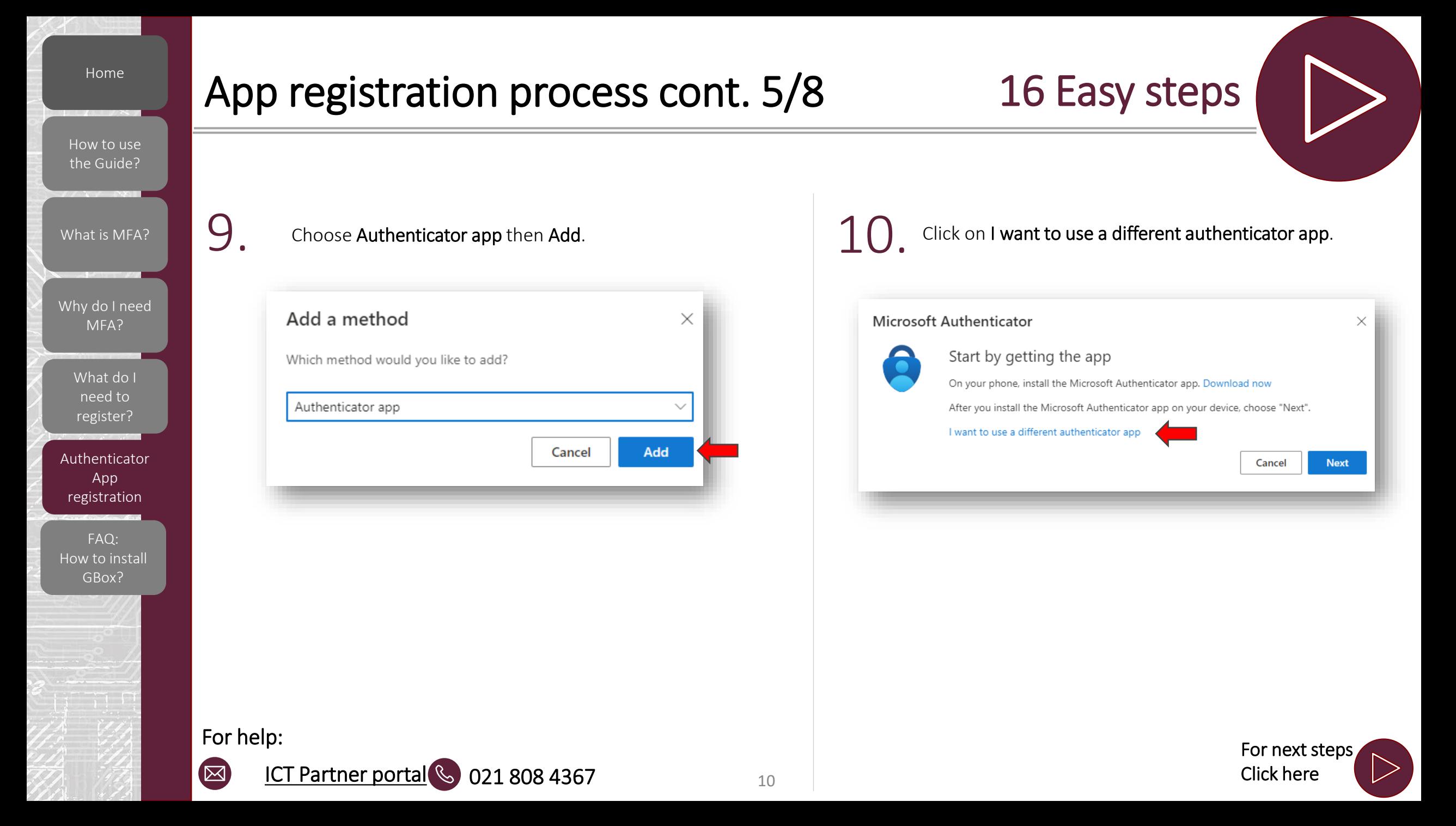

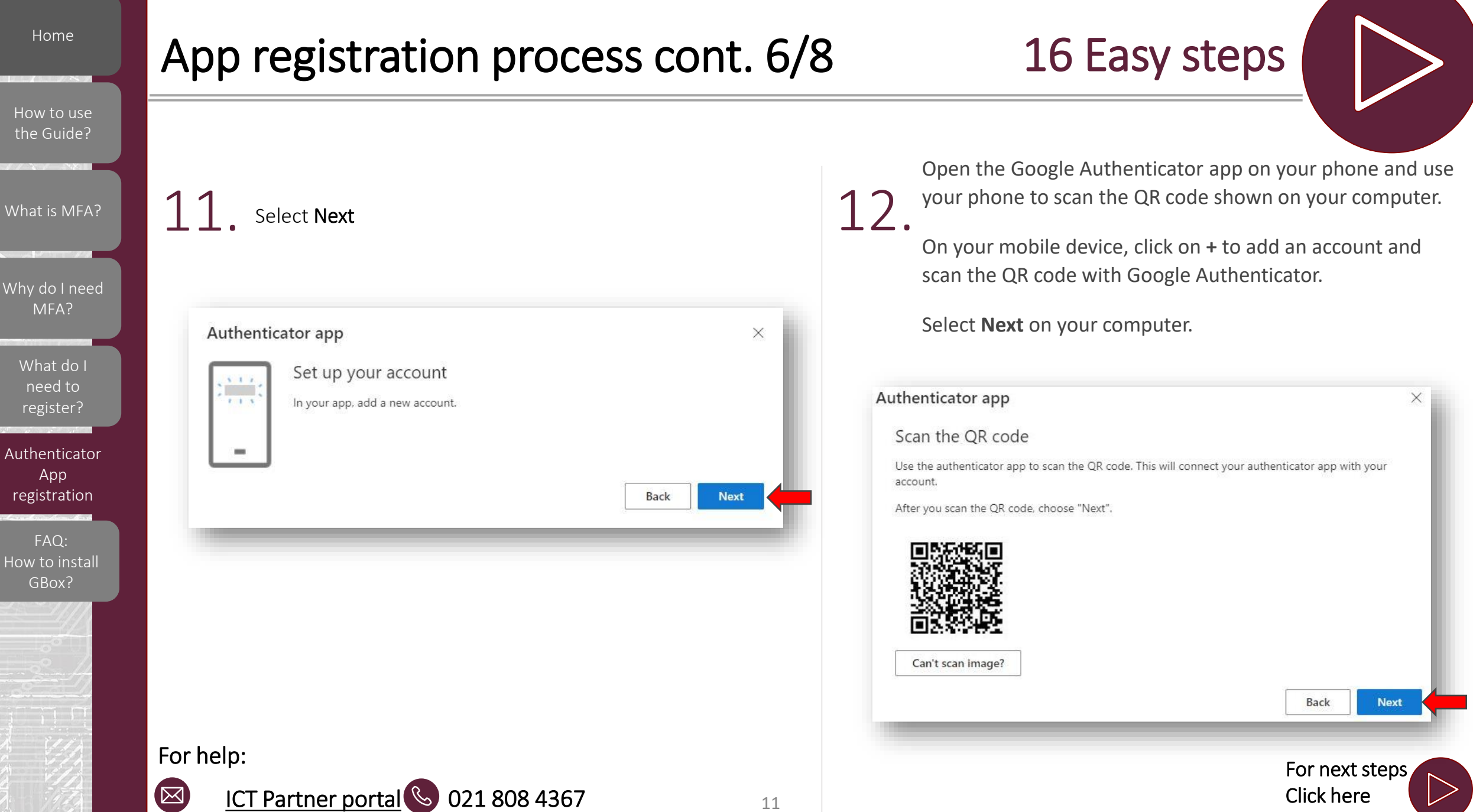

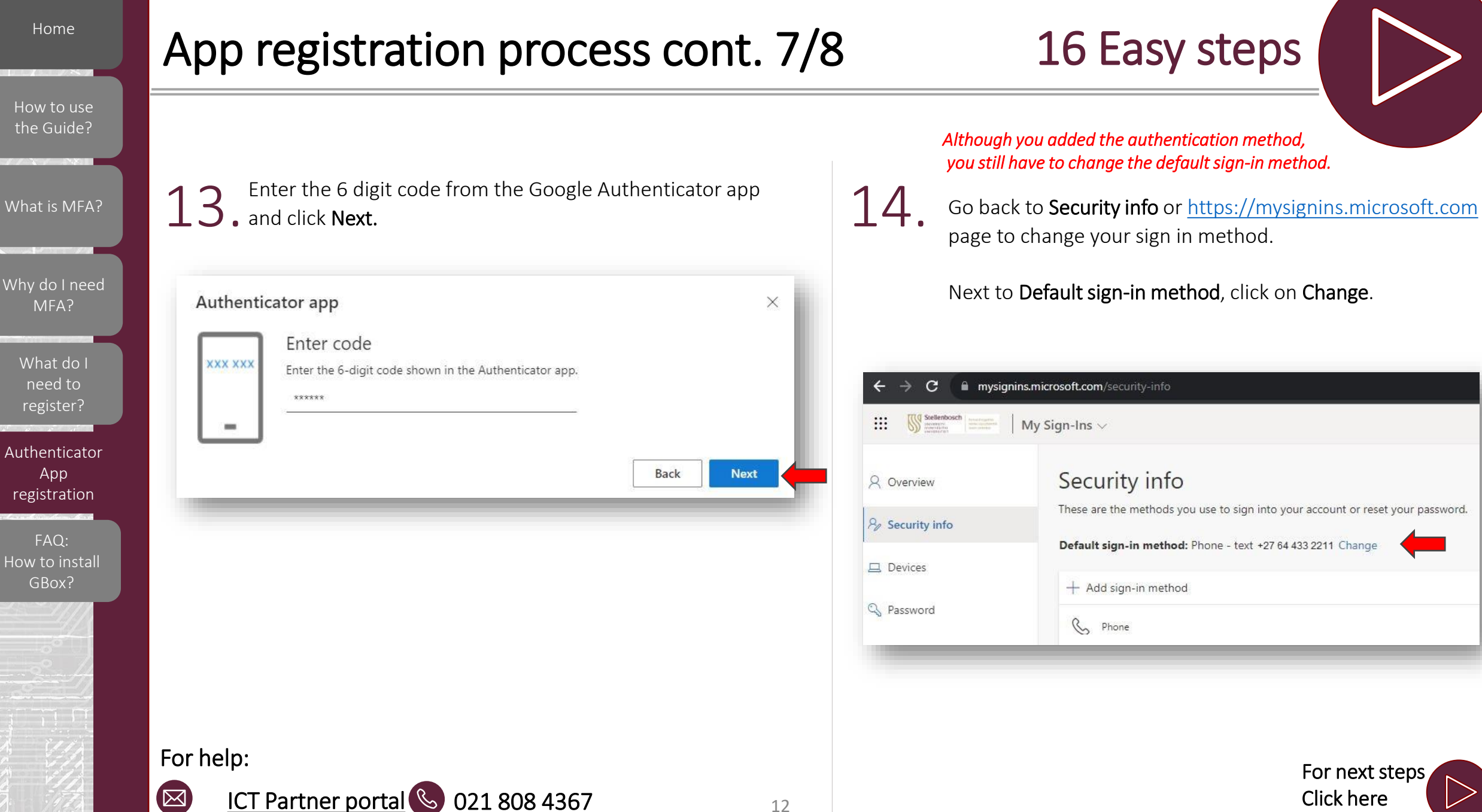

[What is MFA?](#page-2-0)

[Why do I need](#page-3-0)  MFA?

[What do I](#page-4-0)  need to register?

[Authenticator](#page-5-0)  App registration

FAQ: [How to install](#page-13-0) GBox?

## App registration process cont. 8/8 16 Easy steps

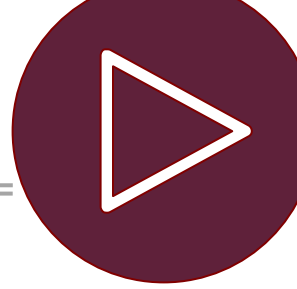

Left click on the drop-down menu and see all the available methods.

15. Select App based authentication or hardware token - code and click Confirm.

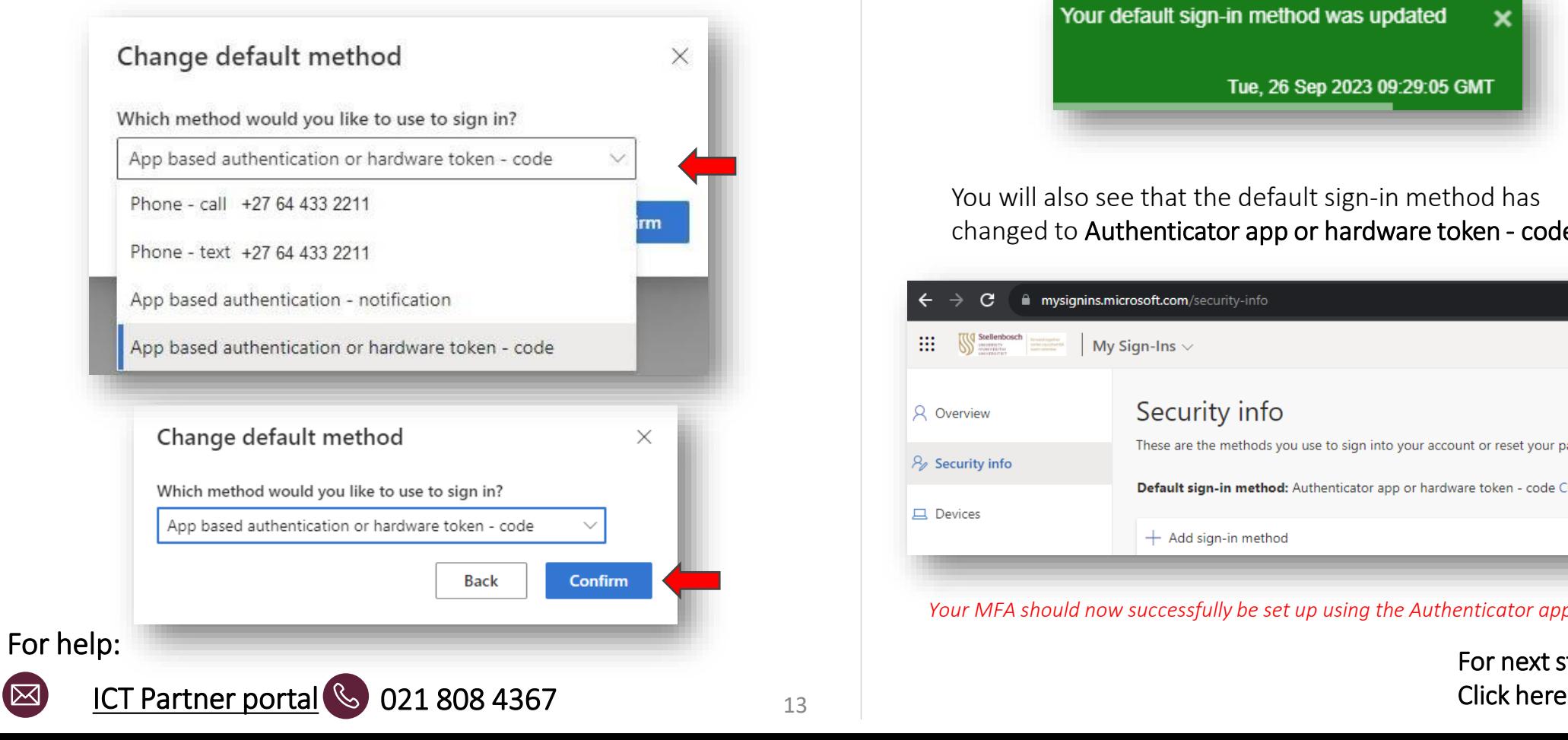

16. your computer screen to default sign-in method. You will see a notification in the top right corner of your computer screen to confirm the change of the

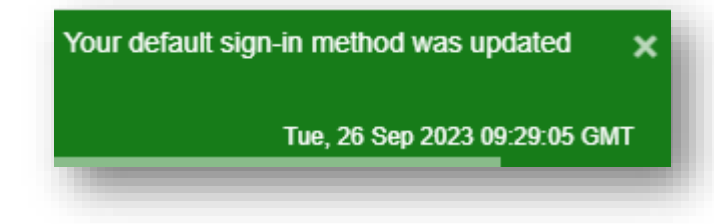

You will also see that the default sign-in method has changed to Authenticator app or hardware token - code .

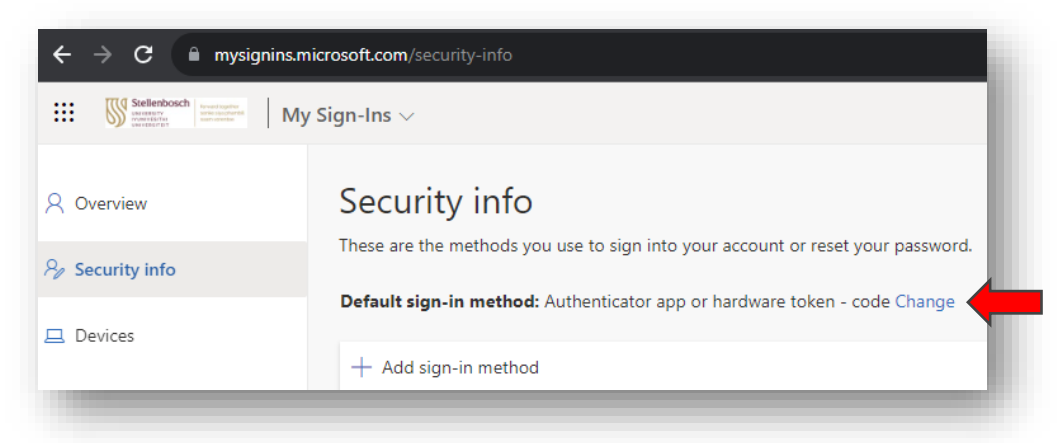

*Your MFA should now successfully be set up using the Authenticator app.*

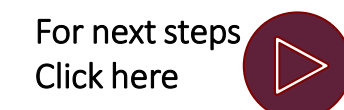

<span id="page-13-0"></span>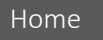

[Why do I need](#page-3-0)  MFA?

[What is MFA?](#page-2-0)

[What do I](#page-4-0)  need to register?

[Authenticator](#page-5-0)  App registration

FAQ: [How to install](#page-5-0) GBox?

## FAQ: How to install GBox 10 Easy steps

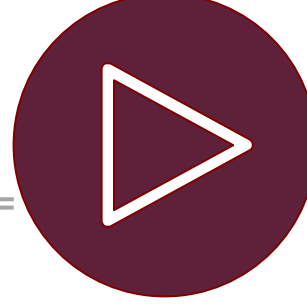

 $20411:45$ 

In your app store, search gbox.

### Click on Get GBox.

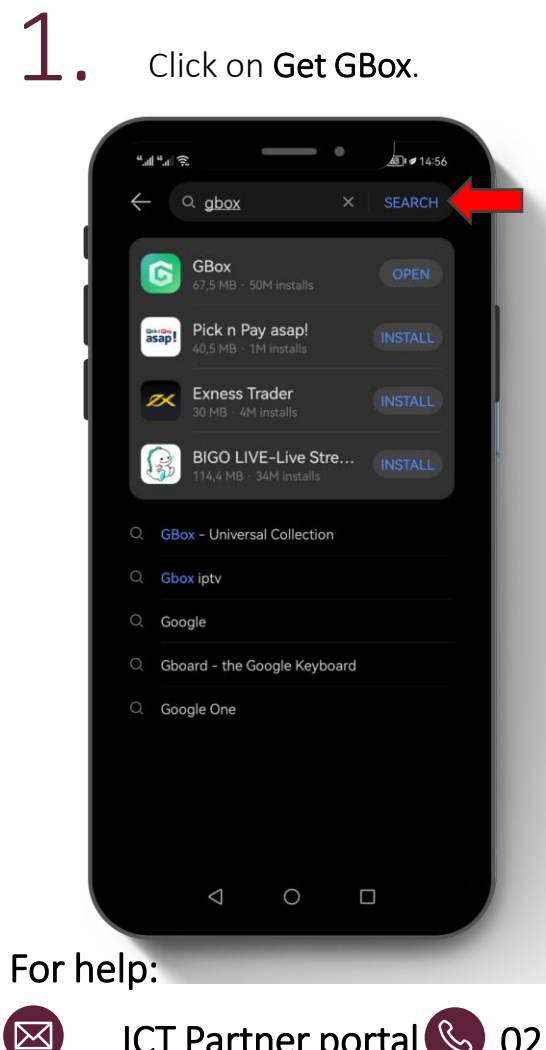

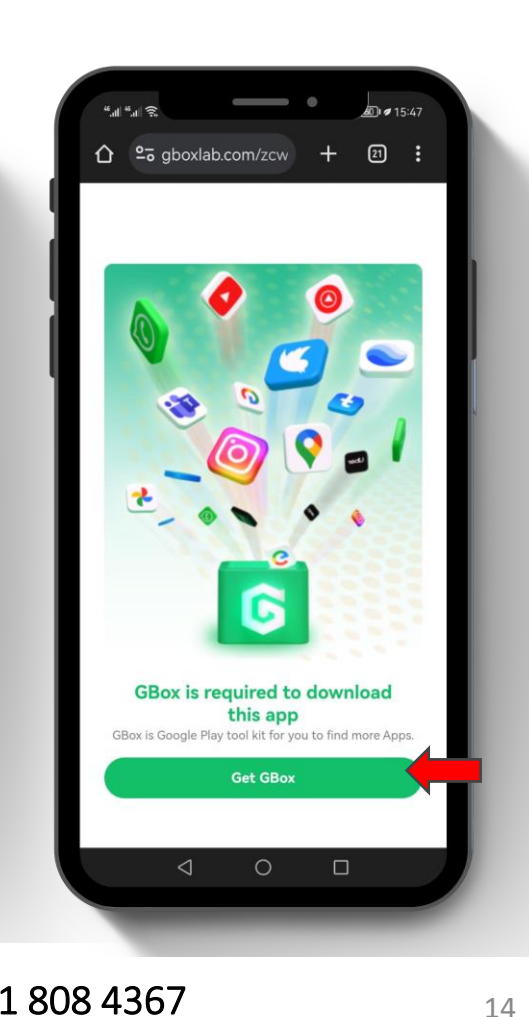

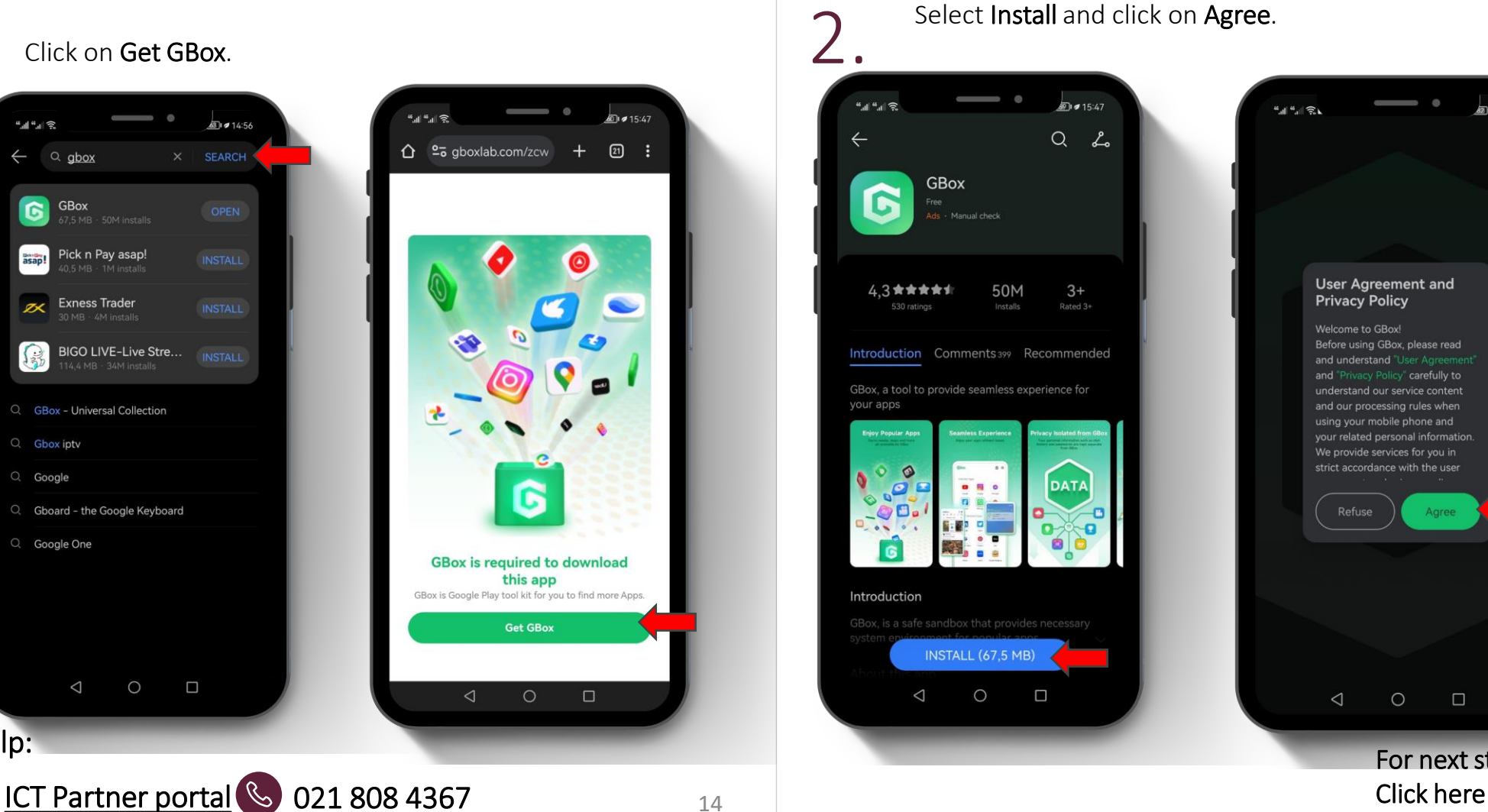

### User Agreement and **Privacy Policy** Welcome to GBox! Before using GBox, please read and understand "User A

and P cy Policy" carefully to understand our service content and our processing rules when using your mobile phone and your related personal information We provide services for you in strict accordance with the user

Agree

Refuse

 $\triangleleft$  $\circ$  $\Box$ 

For next steps

 $\triangleright$ 

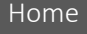

[What is MFA?](#page-2-0)

## FAQ: How to install GBox 10 Easy steps

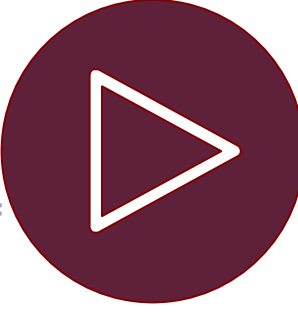

So to the magnifying glass icon and search google<br> **3** authenticator. authenticator.

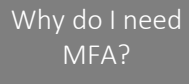

[What do I](#page-4-0)  need to register?

[Authenticator](#page-5-0)  App registration

FAQ: [How to install](#page-5-0) GBox?

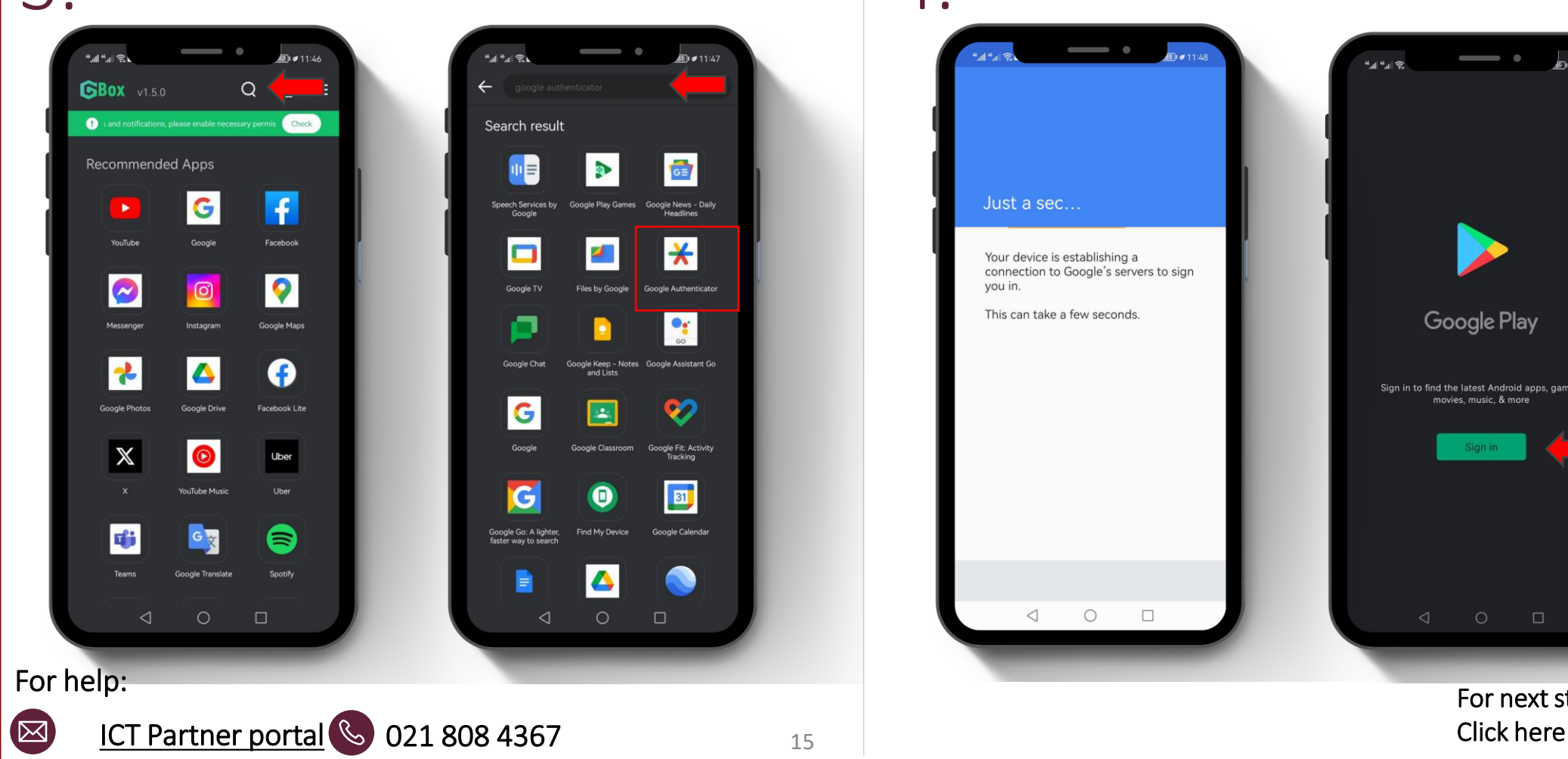

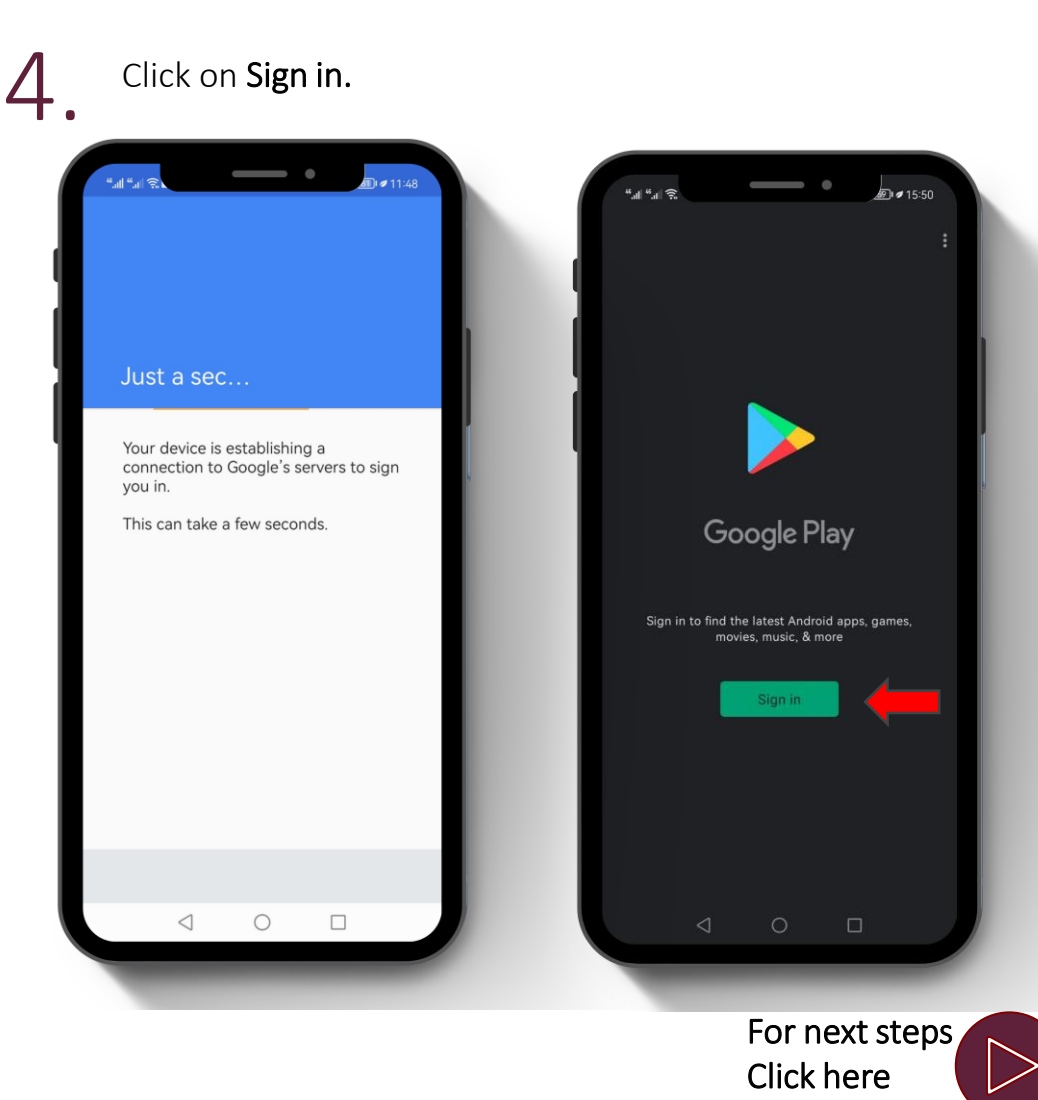

### [Home](#page-0-0)

## FAQ: How to install GBox 10 Easy steps

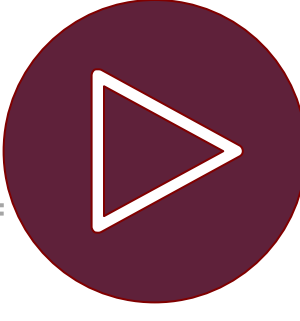

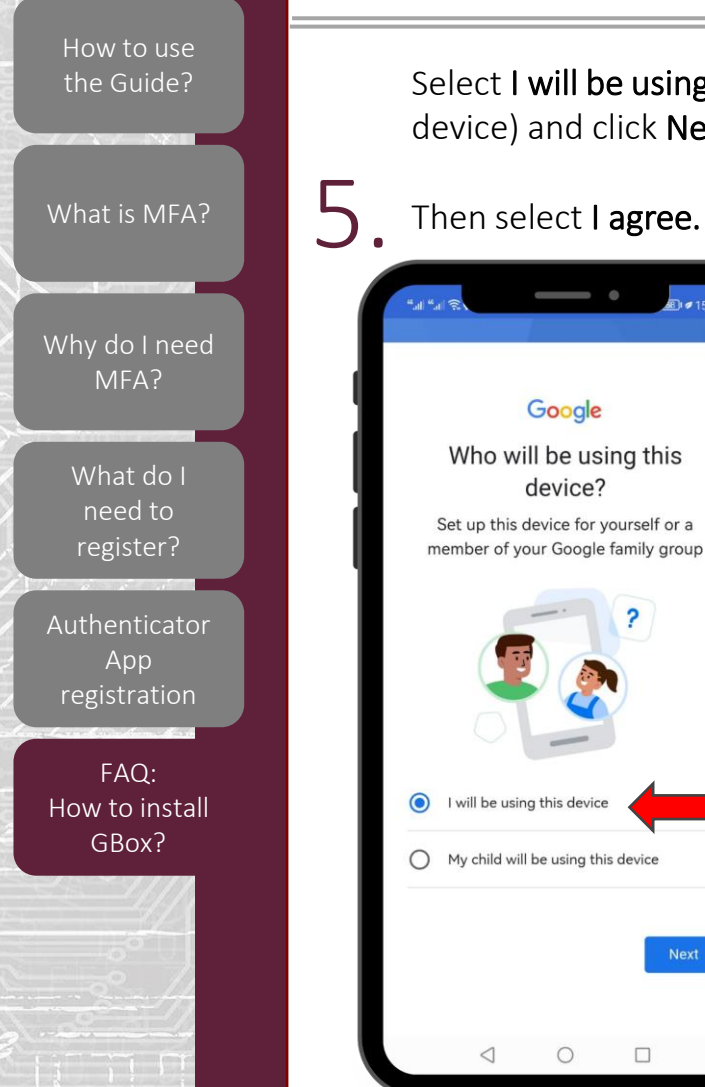

For help:

 $\infty$ 

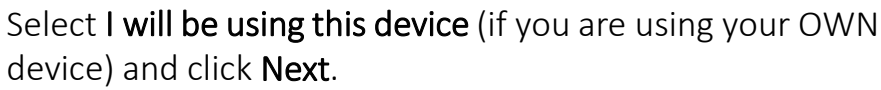

### Then select I agree.

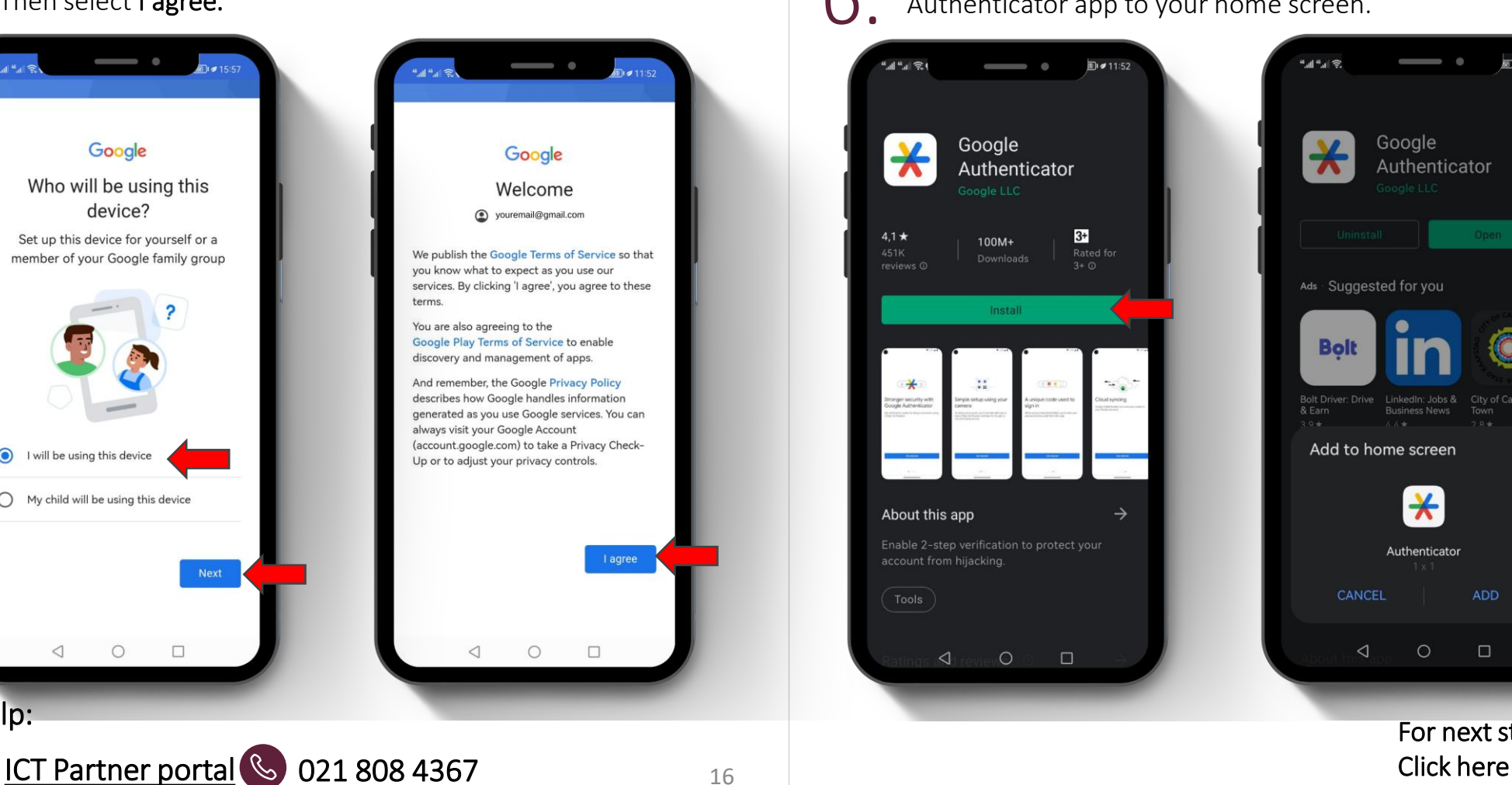

16

 $6.$  Click on Install and select ADD, to add the Authenticator app to your home screen. Authenticator app to your home screen.

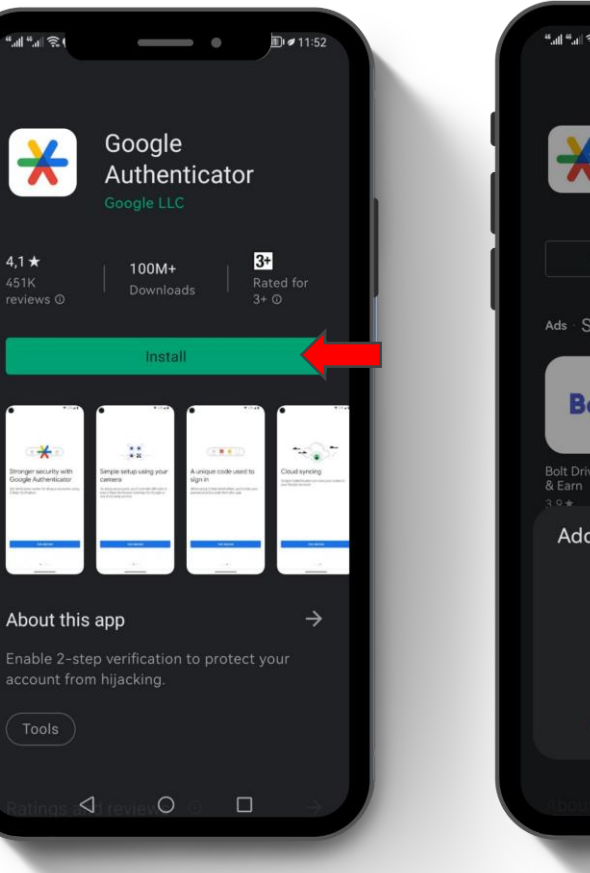

*"画"画* 图 215:57  $\bigstar$ Google Authenticator Ads Suggested for you  $\circledcirc$ **Bolt** Bolt Driver: Drive LinkedIn: Jobs & City of Cape<br>& Earn Business News Town Add to home screen  $\ast$ Authenticator **CANCEL** ADD  $\Box$  $\triangleleft$  $\circ$ 

For next steps

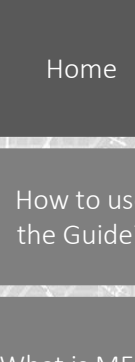

## FAQ: How to install GBox 10 Easy steps

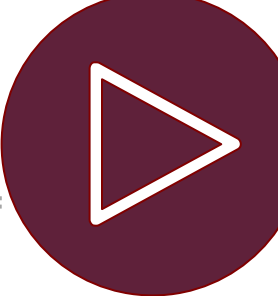

 $\triangleright$ 

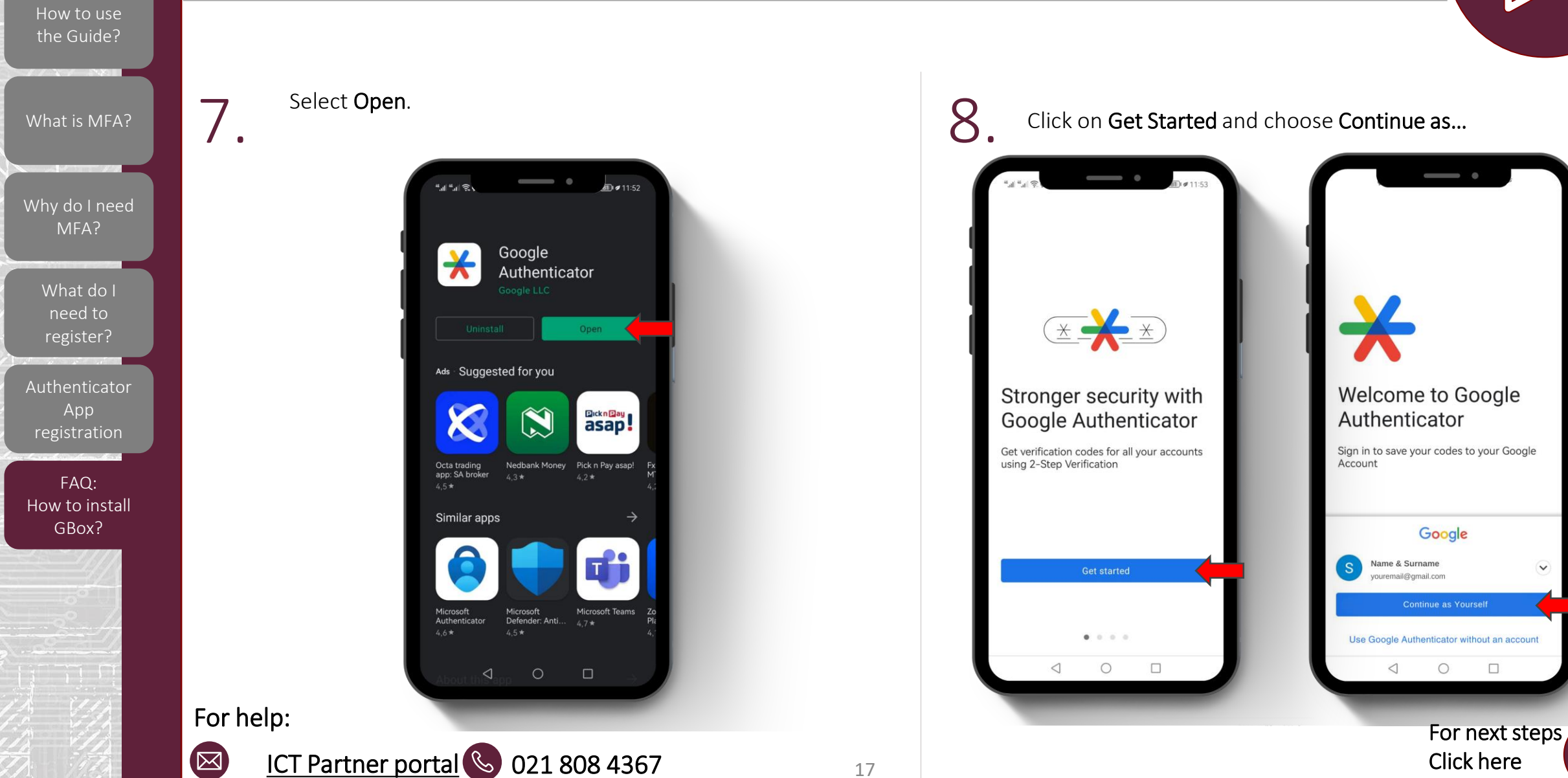

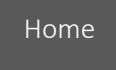

## FAQ: How to install GBox 10 Easy steps

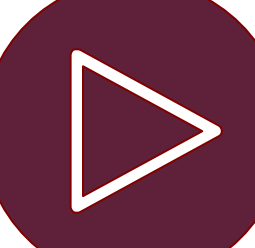

### *NB! Every time you want to authenticate you need to open Gbox.*

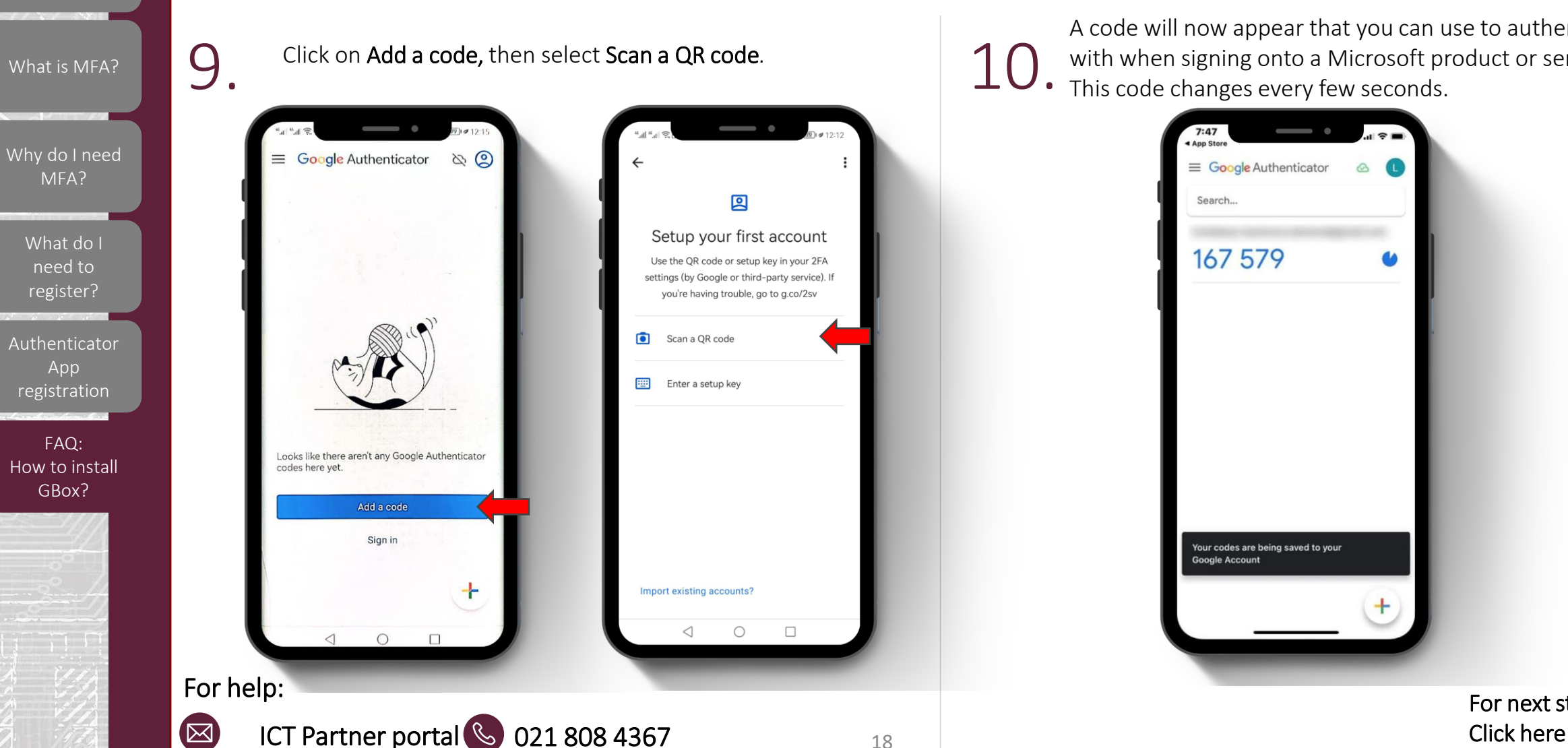

10. A code will now appear that you can use to authenticate with when signing onto a Microsoft product or service. This code changes every few seconds.

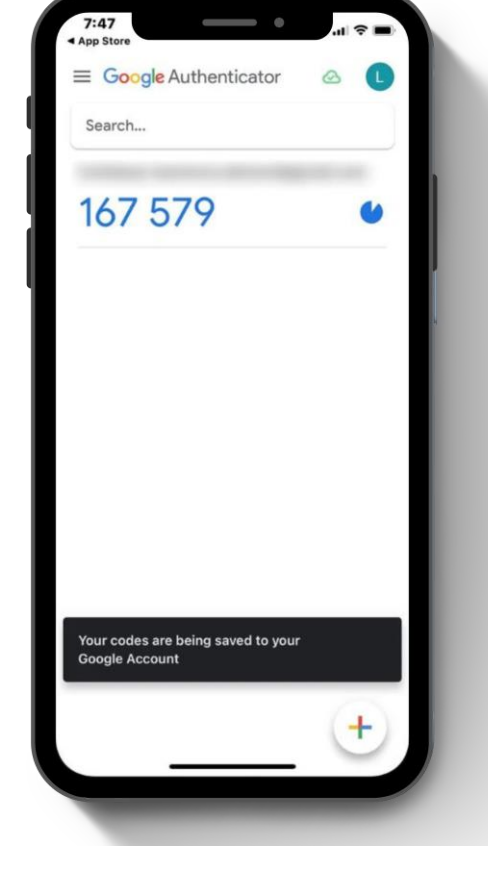

For next steps